## How To Access Your Unofficial Transcript

Go to www.rockinghamcc.edu

Click MyRCCLogin

**Click Self-Service** 

Click Sign in and enter your username and password

Click the Academics tab (graduation cap located on the left-hand side of the screen)

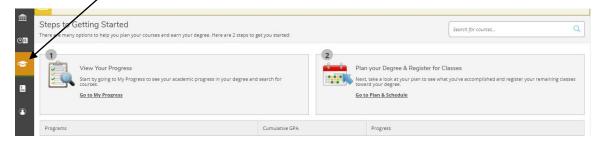

## Click Unofficial Transcript

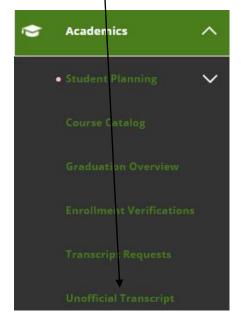

## Click Curriculum Transcript

Continuing Ed ranscript Transcript \* Curriculum Transcript Transcript

Follow your browser instructions to download and open the file